## **Register an instance**

To begin managing your SQL Server instances, you must first register each instance with SQL Defrag Manager. When you start the SQL Defrag Manager Console the first time, the Welcome window prompts you to select and register one or more instances.

## **To register a SQL Server instance with SQL Defrag Manager:**

- 1. Click **Register** on the Fragmentation Explorer tab of the SQL Defrag Manager Console or click **Next** on the Welcome window.
- 2. Follow the instructions until you finish registering the SQL Server instances you want to manage. This wizard allows you to select the:
	- $\circ$  [Instances to register](https://wiki.idera.com/display/SQLDefragManager34/Select+instances+to+register)
	- [Authentication type](https://wiki.idera.com/display/SQLDefragManager34/Select+authentication+type)
	- o [Policy](https://wiki.idera.com/display/SQLDefragManager34/Select+policies)

Access the Register SQL Servers window

To display the Register SQL Servers window, click **Register** on the Fragmentation Explorer tab of the SQL Defrag Manager Console.

This wizard makes the SQL Server instances you register available in the SQL Defrag Manager Console. You must register a SQL Server instance before you can manage, analyze, or defragment the databases, tables, and indexes in that instance.

The Register SQL Servers wizard prompts you for the information it needs to register the selected instances and databases with SQL Defrag Manager. Once you have registered an instance with SQL Defrag Manager, you can view the instance on the Fragmentation Explorer tab, analyze and defragment the databases in that instance, and customize the management settings. SQL Defrag Manager registers all databases, tables, and indexes.

## [Need more help? Search the IDERA Customer Support Portal](http://www.idera.com/support/ServiceFrame.aspx)

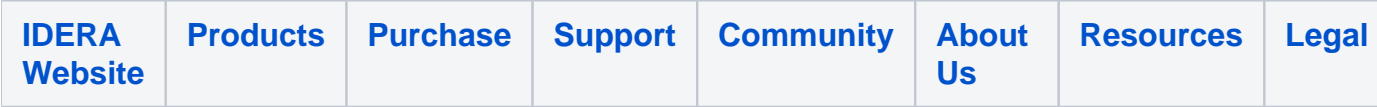